A tutorial for using the 2D Desktop and VR Mode viewing methods

There are two ways to experience the Virtual Tour:

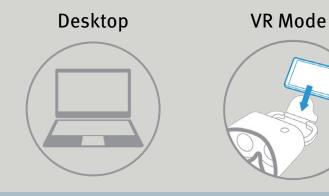

## Desktop

The Desktop version is a 2D experience that can be viewed on a laptop/desktop computer or any mobile device. This method is ideal for presenting to a group via a projector or large display. The presenter can introduce the Virtual Tour, and then proceed to 'walk thru' the experience. It's best to turn down the volume when presenting the Desktop version.

### VR Mode

The VR Mode offers the most engaging experience. Presented as a true 'guided tour' in full stereoscopic 3D, all you need is a smart phone (Android or iOS) that's inserted into a VR Viewer. **Because there's 3D directional sound, it's best to use earbuds or headphones when viewing in 3DVR!** 

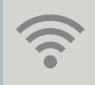

Both the Desktop and VR Mode viewing methods are web-based tools. For the desktop experience, Chrome is the preferred browser, but Internet Explorer and Safari will also work. iOS devices should only use Safari. Make sure you have a strong wifi connection for the VR Mode method on your mobile device, or elements may take a long time to load.

A tutorial for using the 2D Desktop and VR Mode viewing methods

### Desktop

Once you click on the emailed link for the virtual tour, it will open up a web browser. You will be presented with a starting page, then just click the arrow to start. There are several menu items at the bottom of the screen. Here's an overview:

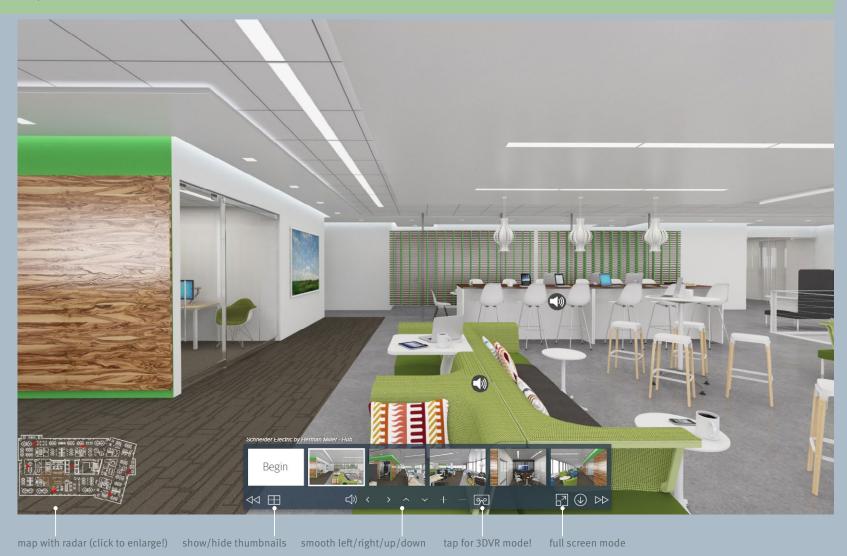

A tutorial for using the 2D Desktop and VR Mode viewing methods

### VR Viewer

Tapping the emailed link in your phone will open your mobile browser. Follow the instructions below to get started:

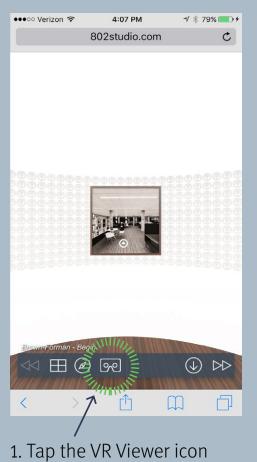

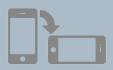

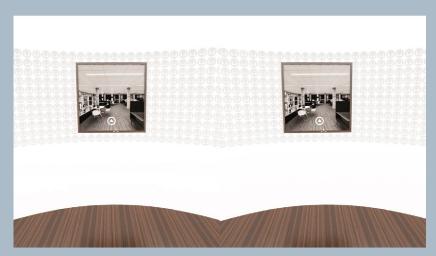

- 2. Rotate the device to landscape
- 3. Plug-in earbuds or headphones
- 4. Insert device into viewer

A tutorial for using the 2D Desktop and VR Mode viewing methods

#### VR Mode

Here are some helpful tips for VR Mode:

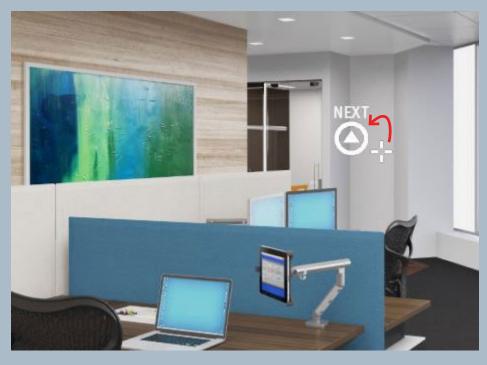

### Moving from Scene to Scene

In VR Mode, to move around from scene to scene, position the cross-hair reticle so that it is placed over the hotspot arrow. Wait for just a moment and you'll be transported to the next spot in the Virtual Tour.

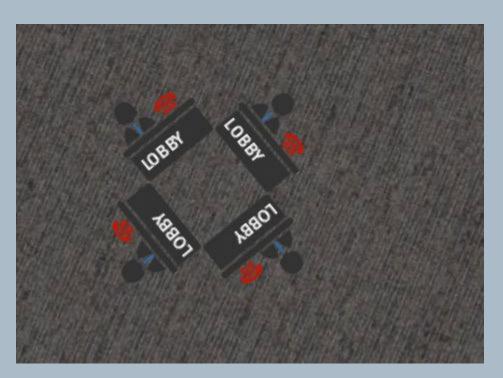

## There's a Lobby!

At any point during the Virtual Tour you can look straight down and find the Lobby hotspot. Hold the reticle over that hotspot to be transported.

A tutorial for using the 2D Desktop and VR Mode viewing methods

#### VR Viewer

More tips for VR Mode:

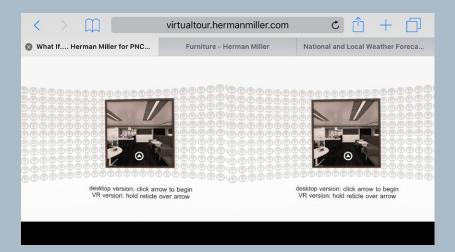

Additional Browser Tabs Prevents Full Screen Mode Some versions of the Safari browser will allow multiple page tabs when viewing in landscape mode. These additional tabs should be closed before starting the Virtual Tour.

- 1. Tap one of the additional tabs in the browser window
- 2. Tap the 'X' in that tab to close

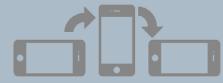

3. Once the additional tabs are closed, rotate the device to portrait and then back to landscape. This will reset the browser window to full screen mode.

### Do Not Disturb!

It's best to place your phone in Do Not Disturb mode so that calls and text messages don't interrupt the experience. *Make sure you don't put the device in any mode in which the internet connection could be interrupted!* 

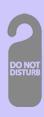

A tutorial for using the 2D Desktop and VR Mode viewing methods

### **Button Not Used!**

The button is not required for our Virtual Tours. Instead, line up the reticle + on the screen with the arrow or speaker buttons to interact and move.

## For Larger Devices:

There is an extra crease in the cardboard flap that can be easily bent 90°. This will allow the cover flap to extend over the top of large devices.

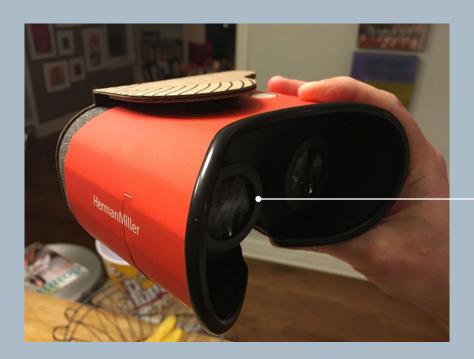

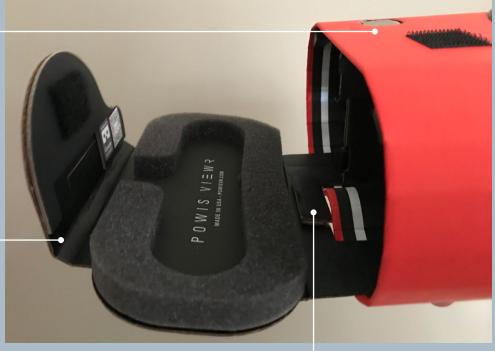

A small riser tab can also be removed/folded over if you still need more room.

## Adjustable Lenses

Each lens is threaded to allow for individual focus needs. It's best to start out with the lenses dialed all the way out, then adjust accordingly.

Herman Miller recommends (but does not endorse) the Powis VR 'cardboard style' viewers for the best experience possible.